External access to Powerlink's Citrix environment is now managed through Okta. There are 2 components:

- 1. The Okta portal [\(https://powerlink.okta.com\)](https://powerlink.okta.com/). The Okta portal is an integrated platform that provides secure access to Powerlink's applications and information.
- 2. The Okta authenticator app ["Okta Verify"](https://help.okta.com/en/prod/Content/Topics/Mobile/okta-verify-setup-new.htm). Okta Verify is an app that provides Multi-Factor Authentication (MFA) to verify a user's identity. MFA is a method of verifying a user's identity by requiring them to present more than one piece of identification information. When you have Okta Verify set up on your mobile, instead of getting a text message, you receive a push notification so all you need to do is confirm that it's you.

To login to Powerlink Citrix, the following guide will step you through how to:

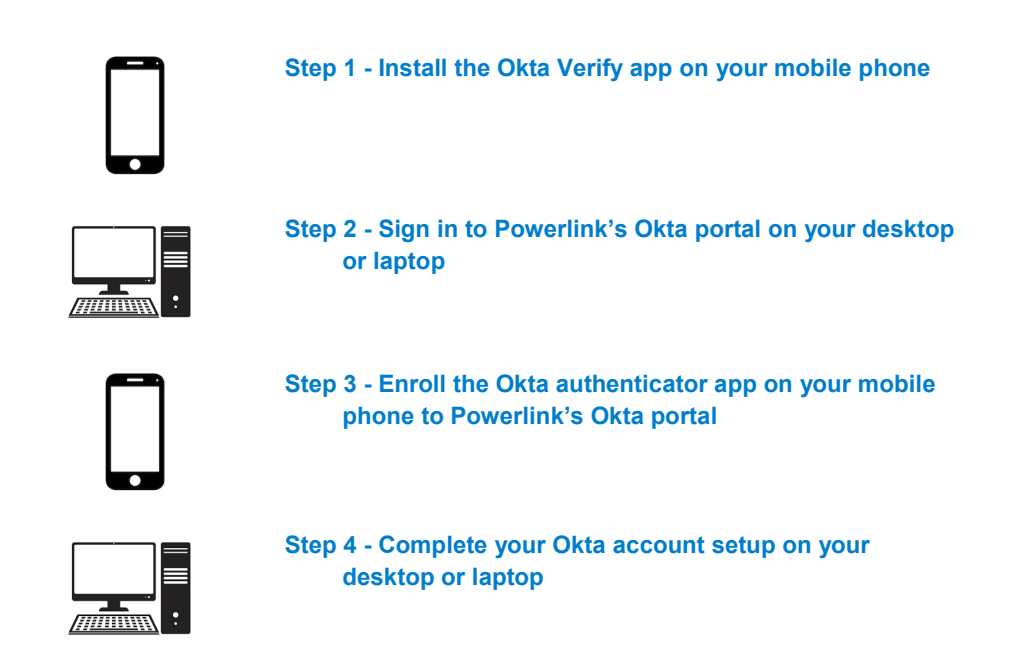

**[Okta Browser and OS Support Policy](https://support.okta.com/help/s/article/Okta-Browser-and-OS-Support-Policy?_ga=2.75770066.672539117.1584330351-1822495757.1582519087)** [Frequently Asked Questions about the Okta platform](https://www.okta.com/faq)

If you're experiencing issues with your Powerlink account please contact:

Powerlink Business IT Service Desk:

## **1. Install the Okta Verify app on your mobile phone**

1. On your mobile phone, download the "Okta Verify" app from either the Google Play or Apple App store

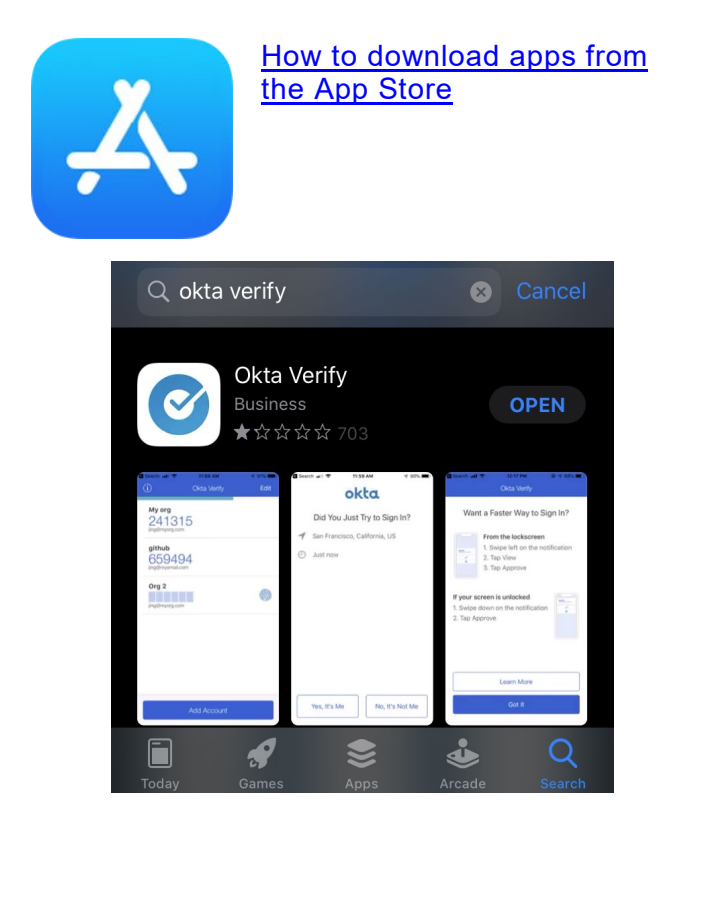

*Once the* "Okta Verify" *app is downloaded and* 

2. **Do not press** the "Add Account" button in the app,

*installed* on your mobile phone

procede to the next steps

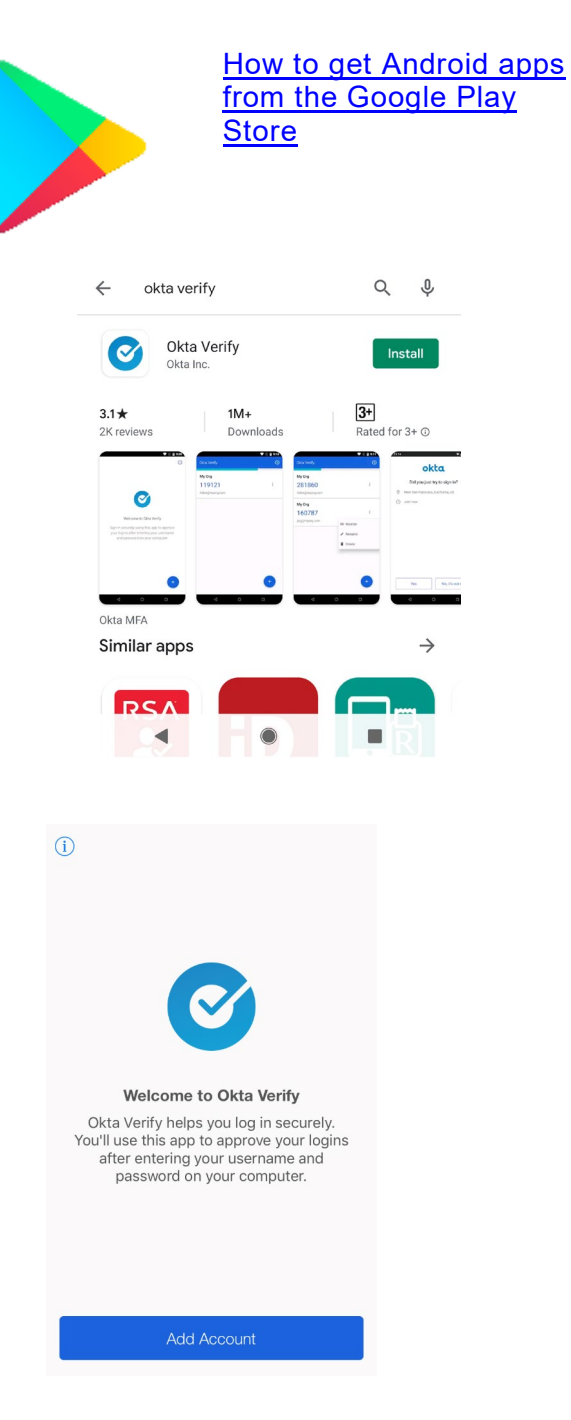

If you're experiencing issues with your Powerlink account please contact:

Powerlink Business IT Service Desk:

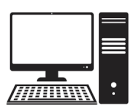

## **2. Sign in to Powerlink's Okta portal on your desktop or laptop**

1. In your computer's web browser, go to [https://powerlink.okta.com](https://powerlink.okta.com/)

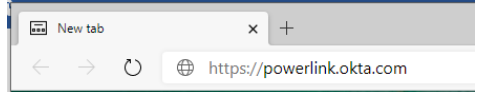

- 2. Enter **your** email address in the username field *(this will be the email address that Powerlink has on file for you)*
- 3. Enter your Powerlink password
- 4. Click "Sign In"

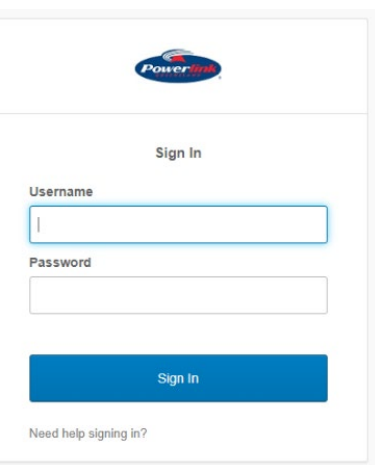

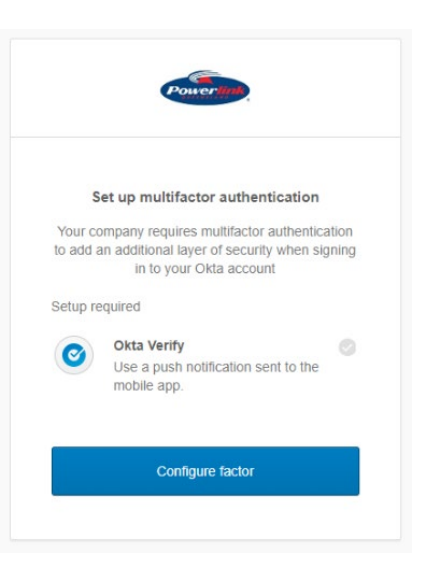

If you're experiencing issues with your Powerlink account please contact:

Powerlink Business IT Service Desk:

Phone: +61 7 38602447 Hours of operation: Monday to Friday 0700 – 1700 (AEST) / Sunday to Friday 2100 – 0700 (UTC)

5. Click "Configure factor"

- 6. Select your mobile phone type
- 7. Click "Next"

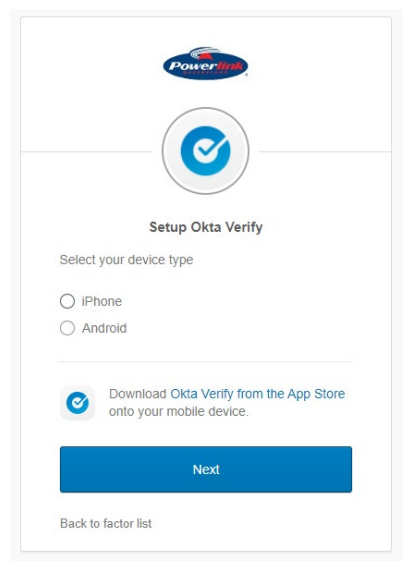

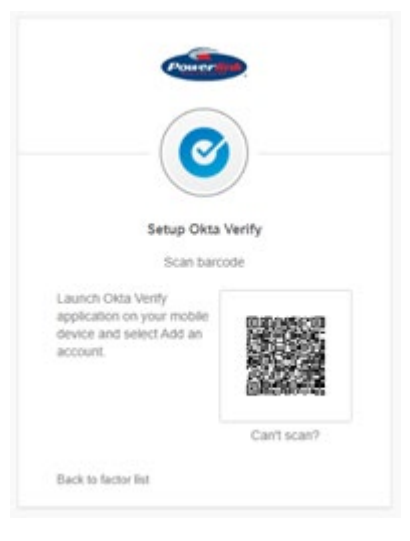

A QR code will appear, proceed to step 8

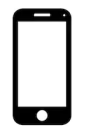

## **3. Enroll the Okta authenticator app on your mobile phone to Powerlink's Okta portal**

8. On your mobile phone, open the "Okta Verify" app (the one that you downloaded in step 1)

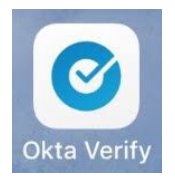

If you're experiencing issues with your Powerlink account please contact:

Powerlink Business IT Service Desk:

Okta Verify

 $\odot$ 

## No accounts added

Your accounts will appear here after you add them

Add Account

9. Press the "Add Account" button

*If prompted to allow "Okta Verify" would like to send you notifications, click Allow*

*If prompted that "Okta Verify" would like to access the Camera, click Allow or Ok*

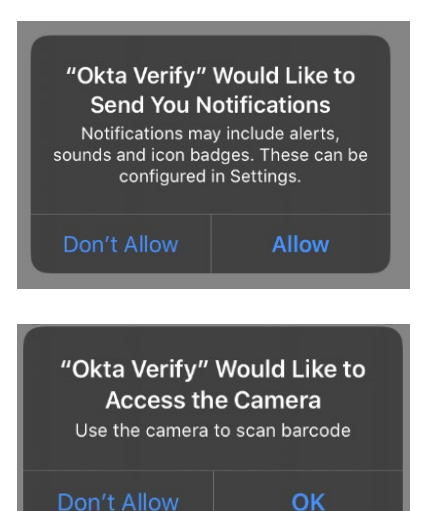

If you're experiencing issues with your Powerlink account please contact:

Powerlink Business IT Service Desk:

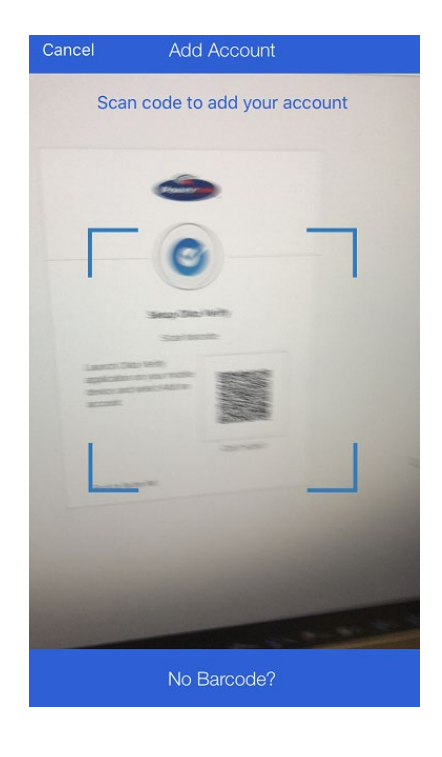

Point your mobile device's camera at the QR code displayed on your computer's screen in step 9 and wait

> Edit Okta Verify  $\bigcirc$ powerlink.okta.com 77381

Your Okta Verify app is now setup.

*The number displayed within the app is a rotating number that changes every few second. It can be used as a backup if the push notifications to your mobile device fail*

Add Account

If you're experiencing issues with your Powerlink account please contact:

Powerlink Business IT Service Desk:

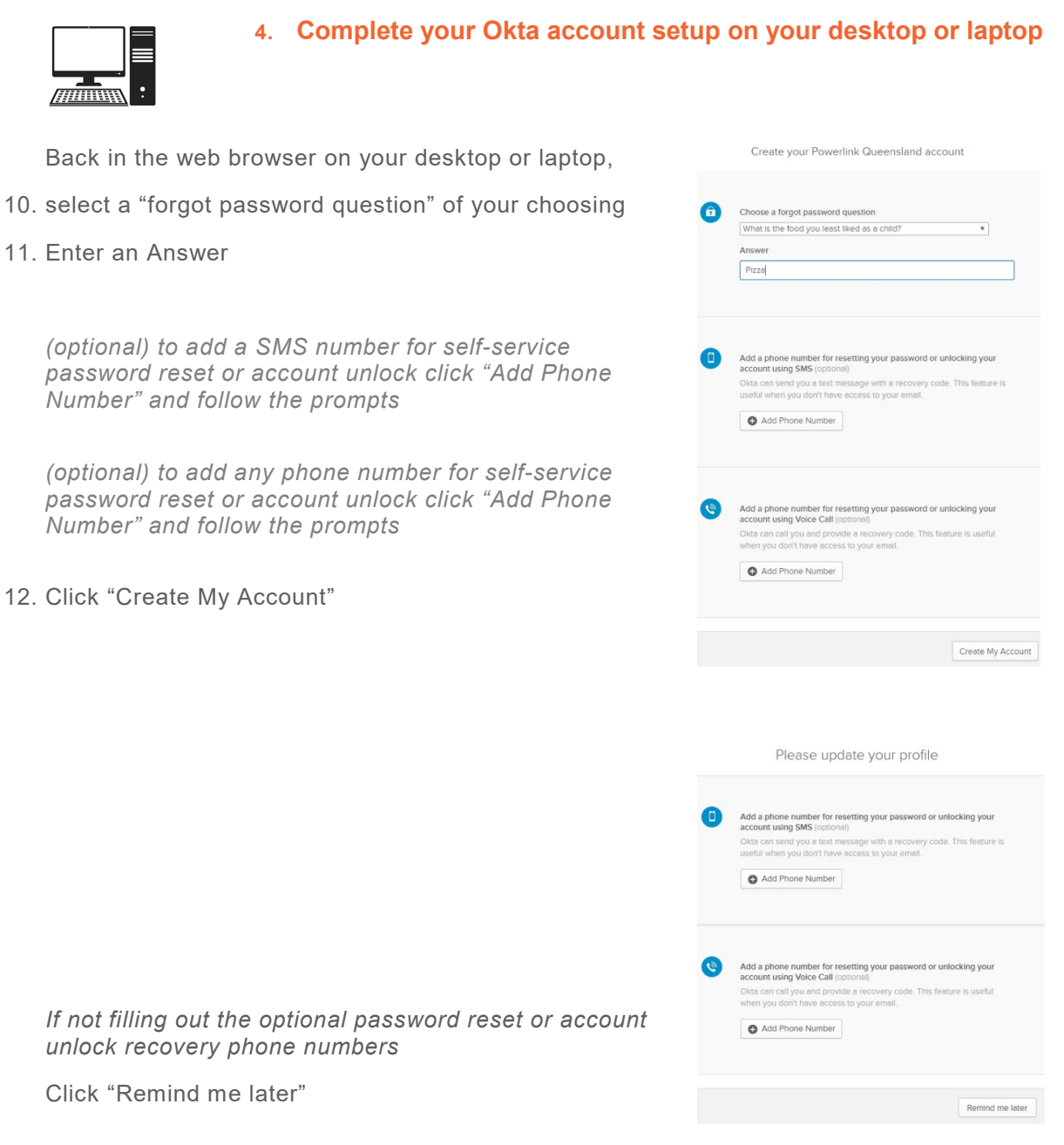

Your Okta account setup is now complete. The above steps are only required on first-time login to Okta.

*When you have Okta Verify set up on your phone mobile, when you access [https://powerlink.okta.com,](https://powerlink.okta.com/) instead of getting a text message, you receive a push notification directly to the Okta Verify app. All you have to do is confirm it is you.*

If you're experiencing issues with your Powerlink account please contact:

Powerlink Business IT Service Desk:

Phone: +61 7 38602447

Hours of operation: Monday to Friday 0700 – 1700 (AEST) / Sunday to Friday 2100 – 0700 (UTC)

13. Click the "Citrix Remote Access" to open Powerlink **Citrix** 

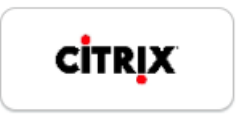

**Citrix Remote Access** 

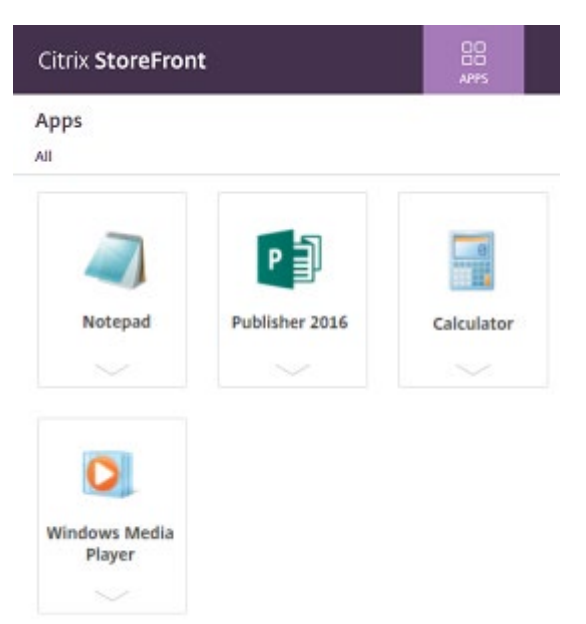

14. You have now successfully logged in to Citrix successfully

If you're experiencing issues with your Powerlink account please contact:

Powerlink Business IT Service Desk:

Phone: +61 7 38602447

Hours of operation: Monday to Friday 0700 – 1700 (AEST) / Sunday to Friday 2100 – 0700 (UTC)